# 공직자 재산등록 안내

#### 공정하고 투명한 공직사회를 만들어 나갑니다!

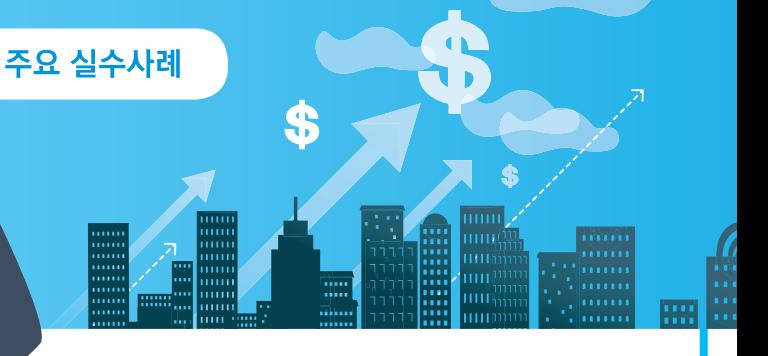

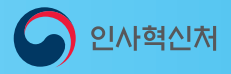

ලැ $\widehat{\mathbf{c}}_{\overline{I}}$ ි

# 공직자 재산등록 안내

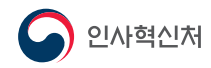

# 재산신고 개요 및 작성

#### 1. 신고사항

• 등록기주일 현재 본인, 배우자 및 본인의 직계존비속 재산 (혼인한 딸, 외조부모, 외손자녀, 양부모, 양자녀, 며느리 등 제외)

#### 2. 신고종류

- 【최초 신고】 신규, 승진(비공개자→공개자)
- 【변동 신고】 정기변동, 의무면제, 퇴직, 재등록, 재공개

#### 3. 신고기간

• 등록의무가 발생한 날(임용, 퇴직 등)부터 2개월이 되는 날이 속하는 달의 말일까지 ※ 정기변동 신고는 매년 12.31일 기준으로 다음 해 2월말까지

#### **4. 신고방법**

• 공직윤리시스템(www.peti.go.kr)에 접속하여 신고서 작성·제출 (☞ 온라인 시고)

#### 5. 신고서 작성방법

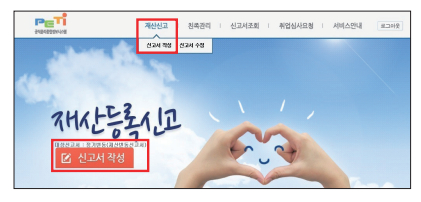

※ [재산신고]→ [신고서 작성] 또는 Ø 전과제작장 버튼 클릭으로 작성 시작

① 본인정보수정 : 소속, 직급, 연락처 등 신상정보 수정 ② 친족정보수정 : 배우자, 직계존비속 등 정보 수정 3 총괄표작성 : 등록기준일 현재, 토지·건물·예금·채권·채무 등 신고 ④ 변동요약서 : 재산증가·감소 등 사유 기재(최초 재산시고 시에는 제외) ⑤ 공개목록작성 : 공개대상자인 경우 작성 6 시고서 제출

# 새레 1. 고지거부 허가기간(3년) 종료에 따른 친족 재산 누락

#### • 고지거부 허가기간을 영구적인 것으로 오인하여 친족 재산 누락

☞ 【친족관리-고지거부신청】 에서 고지거부 허가 또는 재심사 신청

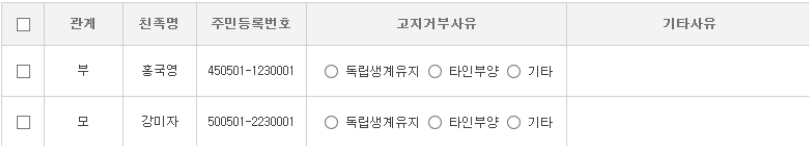

해결방법

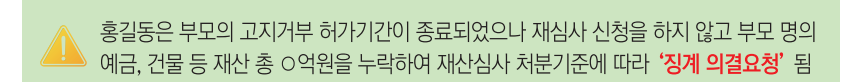

서례 2. 친족 소유의 부동산(토지, 건물) 누락

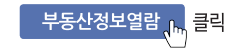

#### • 히신된 부동산정보를 열람을 하지 않아 친족 수유의 부동산 누락

⇒ 토지정보는 <sup>'</sup>토지대장', 건물정보는 '지방세 과세정보'(6.1.기준)이므로 6.1일 이후 변동내역 확인 필요!

**1 2**

☞ 총괄표작성 화면에서 <mark>부동산정보열람 버튼</mark>을 클릭하여 본인 및 친족의 부동산 소유 여부를 확인 후 신고

총괄표작성

 **3-5. 재산항목별 작성 방법**

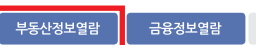

시고요력 FAO

#### ● 유의사항

※ 금융정보 의무자 사전검증기간: 1.16.~1.21. (상이할 경우 해당 금융기관에 직접 문의) ※ 금융 및 부동산정보 열람제공: 1.16.~2.28. (부동산은 열람정보를 출력하여 직접 등록) ※ 금융정보 활용입력: 1.22.~2.28

#### ● 작성방법

※ 모든 정보는 등록기준일인 2018년 12월 31일 시점으로 입력 또는 수정하시기 바랍니다. ※ 종전 신고향목을 선택하여 변동사항(종감, 상실, 변동없음 등)을 신고합니다. ■ 표시가 있는 항목은 변동신고가 필요한 항목입니다 ※ \_ + 를 클릭하면 신고향목 목록을 접기, 펴기 할 수 있습니다

홍길동은 회신된 부동산정보를 열람하지 않아 부모가 신규 취득한 건물 및 토지 ㅇ건. 총 O억원의 재산을 누락하여 재산심사 처분기준에 따라 '과태료 부과' 조치됨

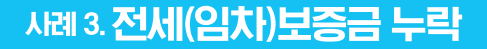

#### • 타인이 소유한 부동산(토지, 건물)을 임차하면서 임대인에게 준 보증금 누락

#### 해결방법

☞ 총괄표 상 건물 항목에서 전세(임차)권을 선택하여 임차보증금을 신고 (※건물을 임차하면서 보증금을 지급하고 월세를 지급하는 이른바 '반전세'의 경우에도 건물 항목에서 전세(임차)권으로 보증금을 신고해야 함)

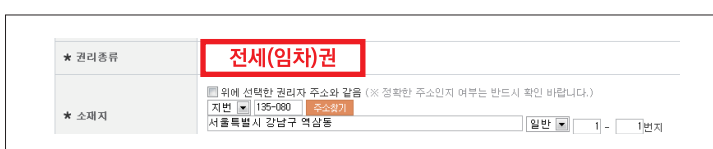

누락하여 재산심사 처분기준에 따라 '징계 의결요청' 됨

홍길동은 자녀가 거주하는 아파트의 전세금 ㅇ억원을 전세권으로 신고하지 않고

# 서례 4. 친족 소유의 자동차 누락

#### • 자동차가 등록재산이라는 사실을 모르고 본인 및 친족 소유의 자동차 누락

#### 해결방법

 $\frac{1}{100}$ 88 **. . .** u mu

ш. m d

**COLOR** 

- ☞ (연도 중 취득한 경우) 실제 취득가액으로 신고
- ☞ (계속 보유 중이거나 상속 · 증여받은 경우) ① 자동차보험의 차량기준가액 2 지방세법 및 시행령에 따른 시가표준액

 $\bullet$ 

③ 감정평가사 등 전문가의 평가액 순으로 가액을 신고

 $\overline{\mathbf{a}}$ 

# 사례 5. 금융정보 활용입력 미숙(예금, 유가증권, 채무),

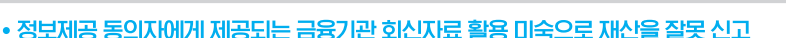

금융정보활용입력, 클릭

⇒ 회시정보는 자동 입력되지 않고 본인이 직접 금융정보 활용입력 기능을 이용해서 입력해야 함!

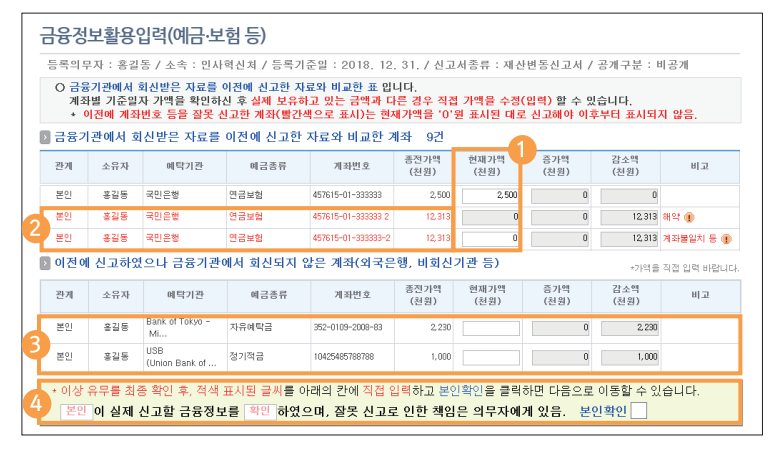

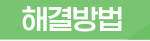

☞ 총괄표에서 금융정보활용입력 버튼을 클릭한 후 금융기관에서 회신 받은 자료와 이전에 신고한 자료를 비교한 표 확인

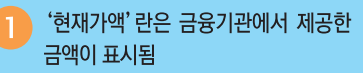

붉은색으로 표시된 계좌는 이전 신고서에서 계좌번호나 금융기관을 작무 인력한 계좌임

※ 각 계좌의 금액이 실제 보유금액과 다르거나 해약, 전량매도, 전액상환 계좌가 있어 수정이 필요한 경우에는 총괄표의 각 항목별 상세 화면에서 처리할 수 있음

이전에 신고하였으나 금융기관에서 회신되지 않은 계좌 (외국은행, 비회신 기관 등)는 '18.12.31일 실제 보유금액을 확인하여 '혀재가액' 라에 직접 입력해야 함

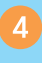

금융정보 활용입력 내용의 이상 유무를 최종 확인 후 페이지 하단에 있는 '본인'과 '확인' 음 직접 입력하고 본인확인 박스를 클릭해야 신고내용이 저장됨

## 사례 6. 사인 간 채권·채무 누락

#### • 금융정보로 회신되지 않는 사인 간 채권 및 채무 누락

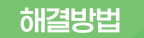

☞ 소유자별 합계액이 1천만원 이상인 모든 채권 및 채무를 -신고하며 신규로 발생한 사인간 채권 · 채무 등은 채권 · 채무자 정보, 발생일자, 사유 등을 상세히 기재

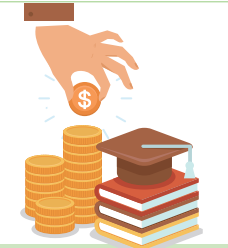

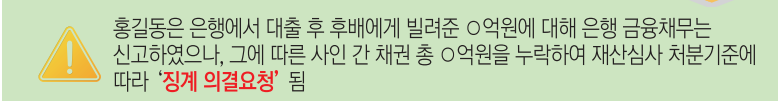

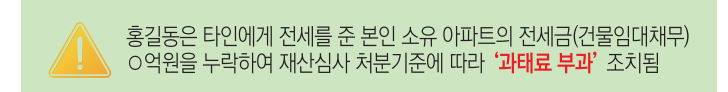

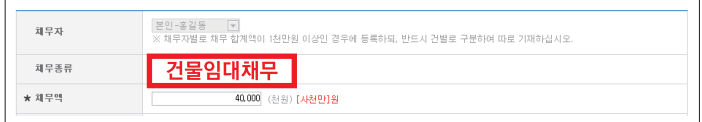

☞ 총괄표 상 채무 항목에서 건물임대채무를 선택하여 임대보증금을 신고 (※임대기간이 종료되면 임대보증금은 임차인에게 되돌려줘야 하는 채무인 점을 명심)

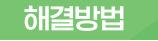

#### • 본인이 소유한 부동산(토지, 건물)을 임차인에게 임대해주고 받은 보증금 누락

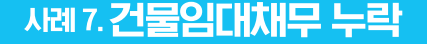

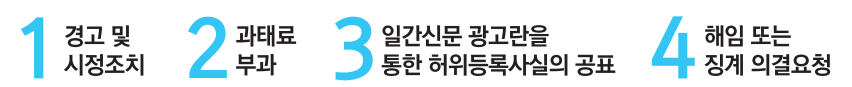

☞ 공직자윤리법 제8조의2에 따라 공직자윤리위원회는 재산심사 결과 누락, 과다 등 재산을 잘못 신고한 공직자에 대해 아래의 조치를 하고 있음

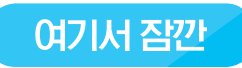

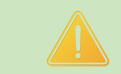

홍길동은 예금누락 등 O천만원을 잘못 신고하여 재산심사 처분기준에 따라 '경고 및 시정조치' 대상이었으나, 전체 재산을 '변동없음' 으로 신고하여 가중 처분되어 '**징계 의결요청'** 됨

• 실제 재산이 변동했음에도 모든 재산을 이전에 신고한 재산과 동일하게 신고 ※전체 재산을 이전 신고와 동일하게 신고한 경우 심사 결과 가중 처분을 받을 수 있으므로 주의를 요함

## 서례 8. 전체 재산을 "변동없음"으로 신고

#### 공직자 재산등록 및 공개·심사 관련 문의처

- 공직윤리(PETi)시스템 접속 및 시스템 종합 문의 : 서비스데스크(1522-4273)
- 재산등록·공개 문의 : 소속 기관 감사부서 또는 인사혁신처(재산심사과, 044-201-8482, 8464)
- 고지거부 문의 : 소속 기관 감사부서 또는 인사혁신처(재산심사과, 044-201-8484)
- 재산심사 문의 : 소속 기관 감사부서 또는 인사혁신처(재산심사과, 044-201-8465, 8466)
- 주식백지신탁 문의 : 인사혁신처(윤리정책과, 044-201-8457)
- 행정전자서명인증서 발급 관련 문의 : 소속 기관 정보담당부서
- 기타 사용문의 및 질의 : 공직윤리시스템(www.peti.go.kr) 게시판

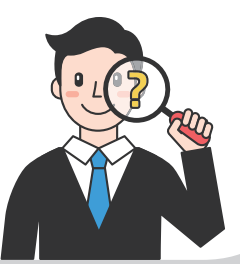

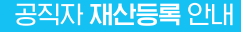

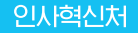

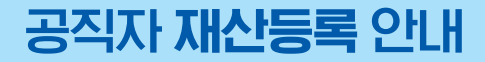

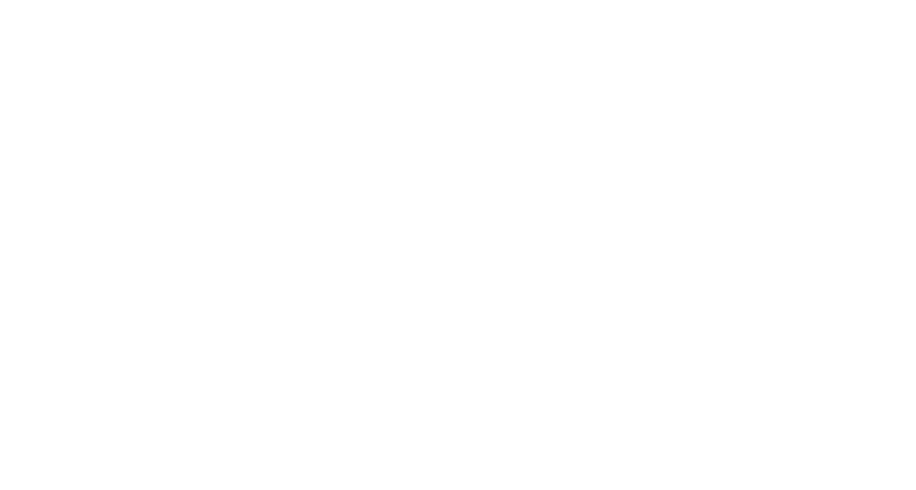

# 인사혁신처

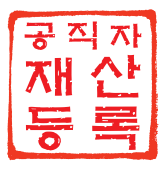

#### www.peti.go.kr(공직윤리시스템) / www.mpm.go.kr(인사혁신처)

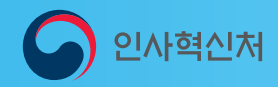

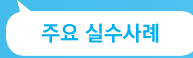

## 공정하고 투명한 공직사회를 만들어 나갑니다! 공직자 재산등록 안내